# **NOC**

## LCD-Monitor – Bedienungsanleitung

**G2590VXQ** LED-Hintergrundbeleuchtung

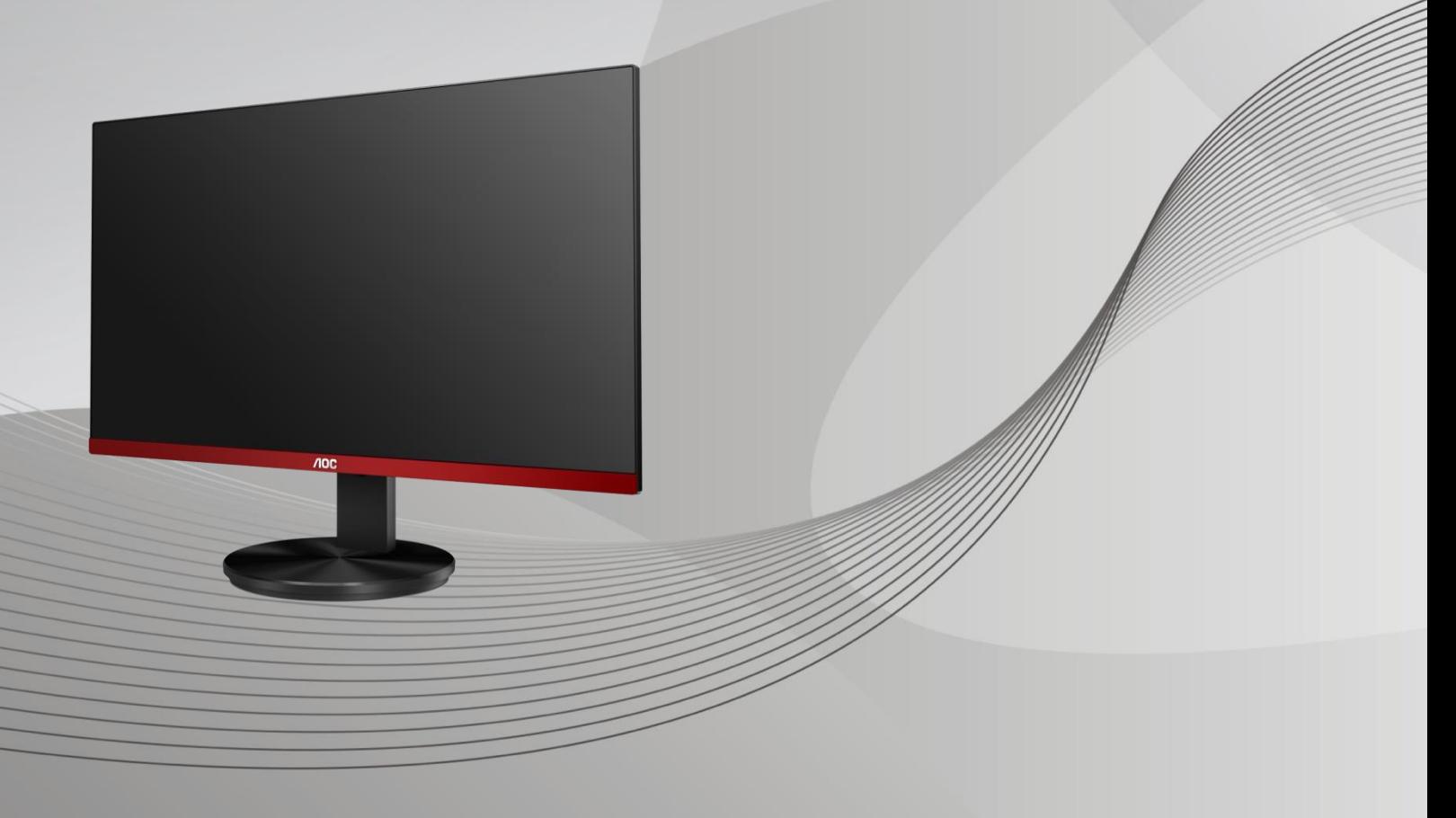

www.aoc.com **©**2019 AOC. Alle Rechte vorbehalten.

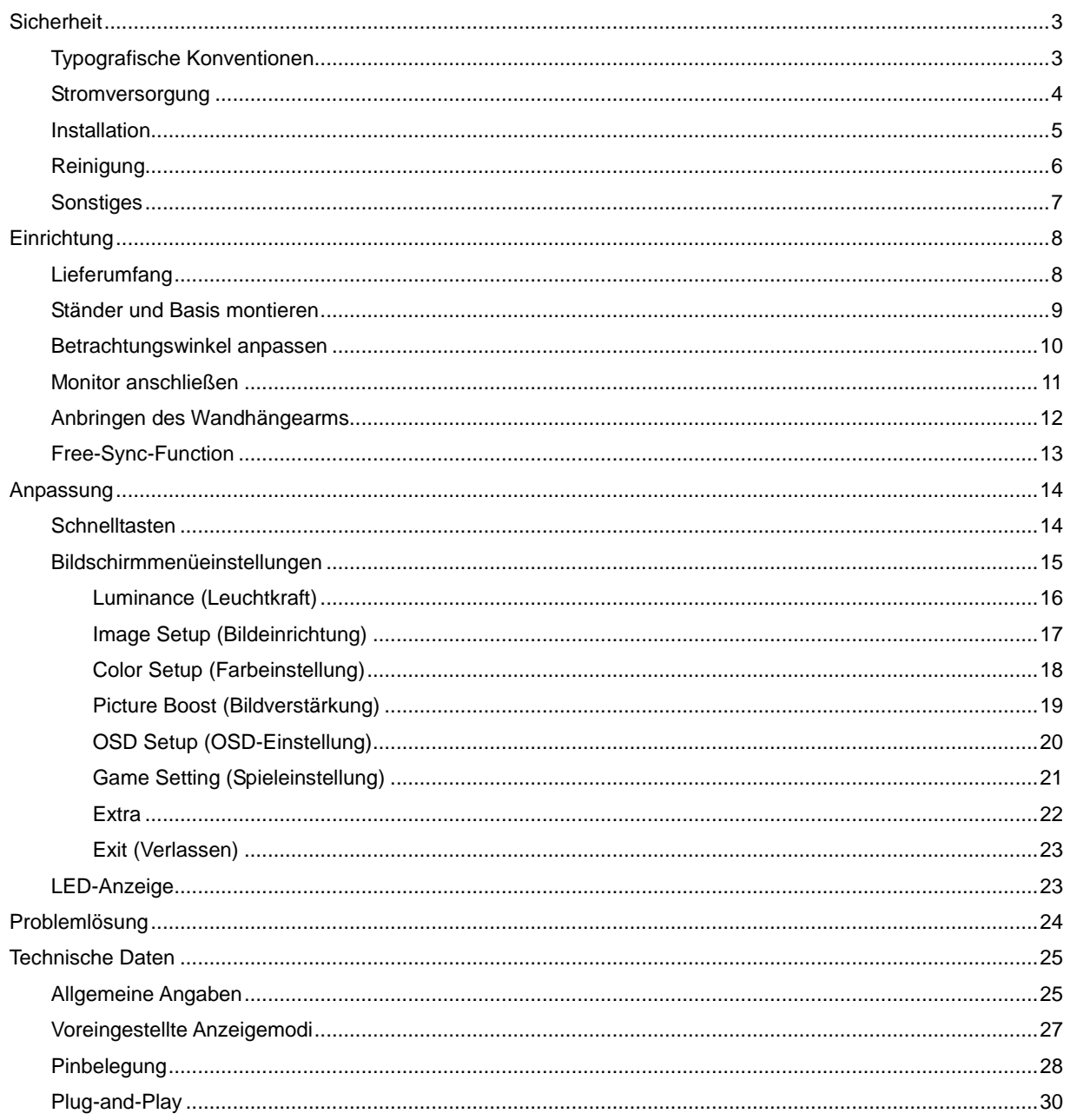

## <span id="page-2-0"></span>**Sicherheit**

## <span id="page-2-1"></span>**Typografische Konventionen**

Im folgenden Abschnitt finden Sie typografische Konventionen, die wir in diesem Dokument nutzen.

#### **Hinweise, Achtungs- und Warnhinweise**

In dieser Anleitung werden bestimmte Textabschnitte fett oder kursiv gedruckt und mit einem Symbol begleitet. Diese Textabschnitte sind Hinweise, Vorsichts- oder Warnhinweise und werden wie folgt eingesetzt:

## ∇⋌

**HINWEIS:** Ein HINWEIS weist Sie auf wichtige Informationen hin, die Ihnen die Bedienung Ihres Computersystems erleichtern**.**

## ⚠

**ACHTUNG:** Ein ACHTUNGshinweis weist auf mögliche Beschädigungen der Hardware oder auf eventuelle Datenverluste hin und verrät Ihnen, wie Sie das Problem vermeiden.

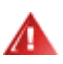

**WARNUNG:** Eine Warnung weist auf ein Verletzungsrisiko hin und informiert Sie, wie Sie das Problem vermeiden. Einige Warnungen erscheinen möglicherweise in anderen Formaten und werden nicht durch ein Symbol begleitet. In solchen Fällen wird das Aussehen einer solchen Warnung durch behördliche Vorschriften vorgegeben.

### <span id="page-3-0"></span>**Stromversorgung**

Der Monitor sollte nur über den am Etikett angegebenen Stromversorgungstyp betrieben werden. Falls Sie unsicher bezüglich des Stromversorgungstyps bei sich zuhause sind, wenden Sie sich bitte an Ihren Händler oder den örtlichen Stromversorger.

Der Monitor ist mit einem dreipoligen geerdeten Stecker (einem Stecker mit einem dritten Schutzkontakt) ausgestattet. Dieser Stecker passt als Sicherheitsfunktion nur in eine geerdete Steckdose. Falls der dreipolige Stecker nicht in Ihre Steckdose passt, lassen Sie eine entsprechende Steckdose von einem Elektriker installieren oder nutzen Sie einen Adapter zur sicheren Erdung des Gerätes. Setzen Sie die Sicherheitsfunktion des geerdeten Steckers nicht außer Kraft.

Ziehen Sie den Netzstecker während eines Gewitters oder bei längerer Nichtbenutzung des Gerätes. Dies schützt den Monitor vor Schäden durch Spannungsspitzen.

Überlasten Sie keine Mehrfachsteckdosen oder Verlängerungskabel. Bei einer Überlastung drohen Brandund Stromschlaggefahr.

**AL** Nutzen Sie den Computer zur Gewährleistung eines zufriedenstellenden Betriebs nur mit UL-gelisteten Computern, die über angemessen konfigurierte Anschlüsse (100 bis 240 V Wechselspannung, min. 5 A) verfügen.

Die Steckdose muss sich in der Nähe des Gerätes befinden und leicht zugänglich sein.

### <span id="page-4-0"></span>**Installation**

Stellen Sie den Monitor nicht auf instabilen Wagen, Ständern, Stativen, Tischen auf, benutzen Sie keine instabilen Halterungen. Falls der Monitor umkippen oder fallen sollte, kann es zu schweren Beschädigungen des Gerätes oder zu Verletzungen kommen. Benutzen Sie ausschließlich Wagen, Ständer, Stative, Halterungen oder Tische, die vom Hersteller empfohlen oder mit dem Gerät verkauft werden. Halten Sie sich bei der Aufstellung des Gerätes an die Anweisungen des Herstellers, verwenden Sie dabei ausschließlich vom Hersteller empfohlenes Zubehör. Ein auf einem Wagen aufgestelltes Gerät muss mit Sorgfalt bewegt werden.

**AB** Schieben Sie niemals Fremdkörper in die Öffnungen am Monitorgehäuse. Andernfalls kann es zu Kurzschlüssen kommen, die wiederum Brände oder Stromschläge verursachen können. Lassen Sie niemals Flüssigkeiten in oder auf den Monitor geraten.

Legen Sie das Gerät nicht mit der Vorderseite auf den Boden.

**Falls Sie den Monitor an eine Wand oder ein Regal montieren möchten, verwenden Sie ein vom Hersteller** zugelassenes Montageset und befolgen Sie die zugehörigen Anweisungen.

Lassen Sie rund um den Monitor etwas Platz frei; siehe unten. Andernfalls wird der Monitor nicht ausreichend belüftet, kann sich überhitzen, in Brand geraten oder anderweitig beschädigt werden.

**ZU**Zur Vermeidung möglicher Schäden, bspw. dass sich der Bildschirm von der Blende löst, darf der Monitor um nicht mehr als -5 Grad nach unten geneigt werden. Wenn der maximale Winkel von -5 Grad beim Neigen nach unten überschritten wird, fällt der daraus resultierende Schaden am Monitor nicht unter die Garantie.

Schauen Sie sich die nachstehende Abbildung an – sie zeigt die nötigen Abstände rund um den Monitor (bei Wandmontage und normaler Aufstellung), die zur ordnungsgemäßen Belüftung erforderlich sind:

#### **Mit Ständer installiert**

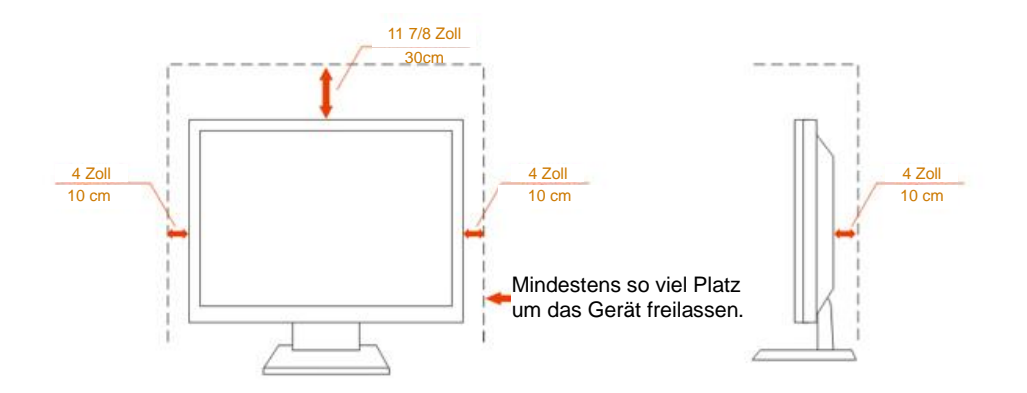

## <span id="page-5-0"></span>**Reinigung**

Reinigen Sie das Gehäuse regelmäßig mit einem Tuch. Bei hartnäckigen Verschmutzungen können Sie ein mildes Reinigungsmittel verwenden; aggressive Reinigungsmittel jedoch können das Gehäuse beschädigen.

Achten Sie bei der Reinigung darauf, dass kein Reinigungsmittel in das Gerät gelangt. Verwenden Sie ein möglichst weiches Tuch, damit es nicht zu Kratzern auf dem Bildschirm kommt.

**AB**itte ziehen Sie das Netzkabel, bevor Sie das Produkt reinigen.

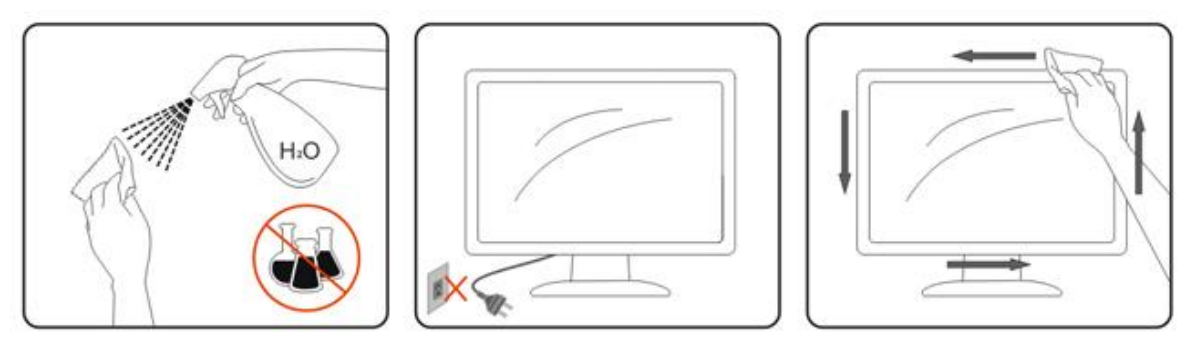

## <span id="page-6-0"></span>**Sonstiges**

Falls das Gerät einen ungewöhnlichen Geruch abgibt, ungewöhnliche Geräusche macht oder gar Rauch austritt, ziehen Sie SOFORT den Netzstecker und wenden sich anschließend an den Kundendienst.

Sorgen Sie dafür, dass die Belüftungsöffnungen nicht bspw. durch einen Tisch oder eine Gardine blockiert werden.

Setzen Sie den LCD-Monitor keinen starken Vibrationen oder Erschütterungen aus; dies gilt besonders im Betrieb.

Stoßen Sie nicht gegen den Monitor, lassen Sie den Monitor nicht fallen.

## <span id="page-7-0"></span>**Einrichtung**

## <span id="page-7-1"></span>**Lieferumfang**

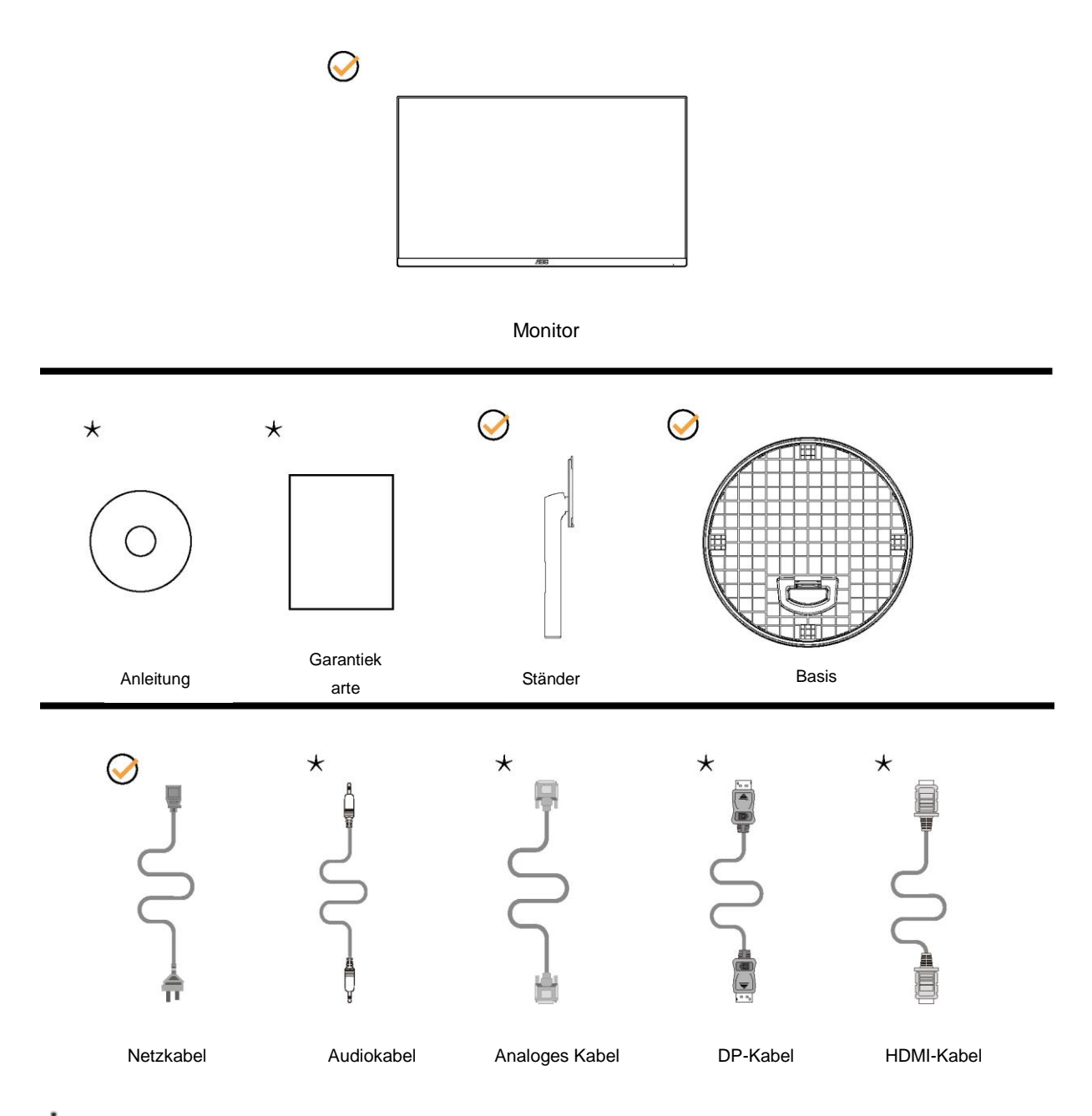

Nicht alle Signalkabel (Audio-, Analog-, DP-, HDMI-) werden in allen Ländern und Regionen bereitgestellt. Bitte prüfen Sie dies mit dem örtlichen Händler oder der AOC-Zweigstelle.

## <span id="page-8-0"></span>**Ständer und Basis montieren**

Sie können die Basis mit Hilfe der nachstehenden Schritte anbringen oder entfernen. Bitte legen Sie den Monitor zur Vermeidung von Kratzern auf einen weichen, flachen Untergrund.

#### Einrichtung:

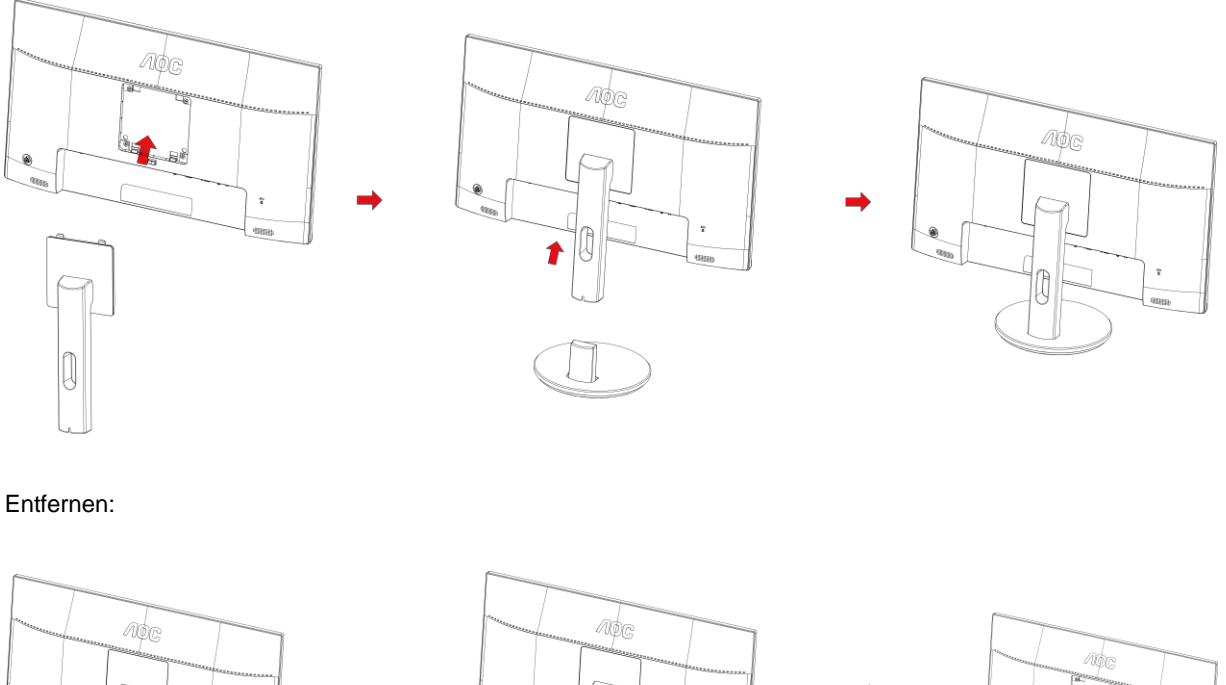

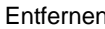

۰

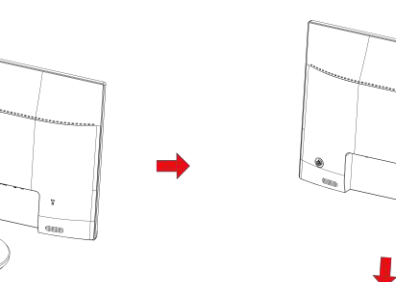

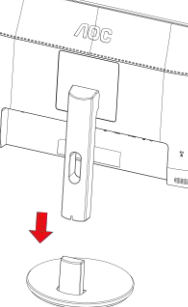

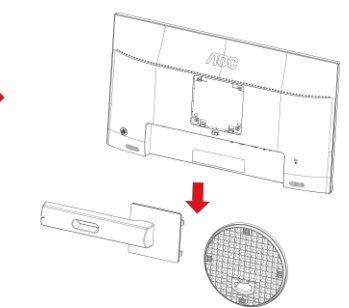

### <span id="page-9-0"></span>**Betrachtungswinkel anpassen**

Damit Sie den Bildschirm optimal ablesen können, sollten Sie direkt von vorne auf den Bildschirm schauen und den Neigungswinkel dann nach Geschmack angleichen.

Halten Sie dabei den Ständer fest, damit der Monitor nicht umkippen kann, wenn Sie den Betrachtungswinkel ändern.

Sie können den Monitor wie folgt verstellen:

Neigungswinkel: -5 bis 21 °

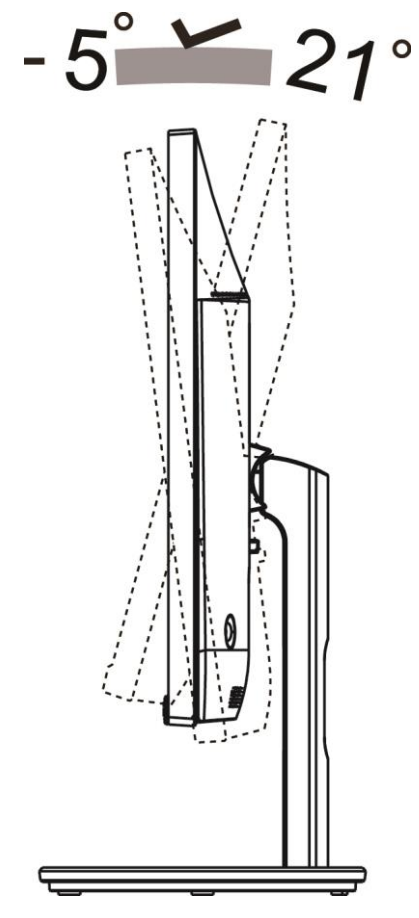

## **MINWEIS:**

Stellen Sie den Betrachtungswinkel nicht auf über 21 Grad ein.

#### **Warnung**

1.Zur Vermweidung möglicher Bildschirmschäden, bspw. dass sich der Bildschirm ablöst, darf der Monitor um nicht

mehr als -5 Grad nach unten geneigt werden.

2.Drücken Sie bei Anpassung des Monitorwinkels nicht gegen den Bildschirm. Greifen Sie nur an der Blende.

## <span id="page-10-0"></span>**Monitor anschließen**

Kabelanschlüsse an der Rückseite von Monitor und Computer:

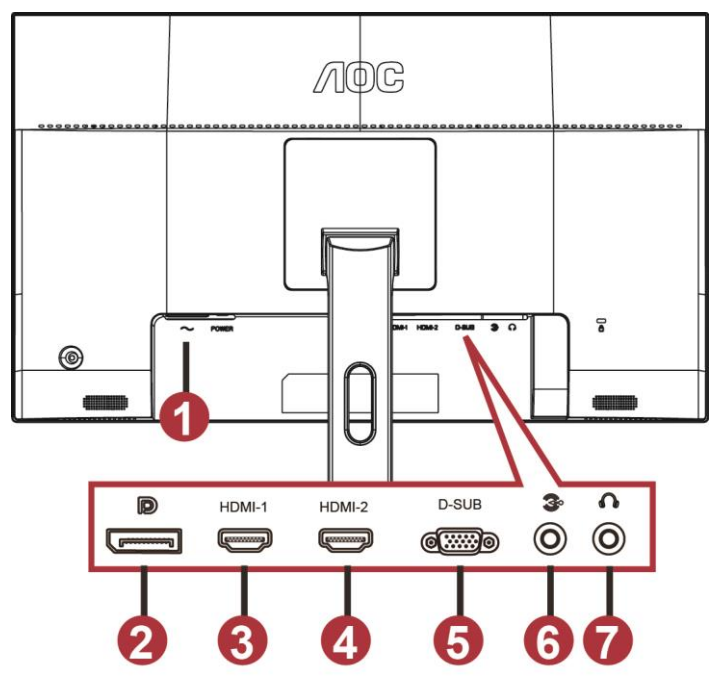

- 1 Power
- 2 DP
- 3 HDMI-1
- 4 HDMI-2
- 5 VGA
- 6 Line-in
- 7 Kopfhörer

Zum Schutz Ihrer Geräte schalten Sie PC und LCD-Monitor grundsätzlich aus, bevor Sie Verbindungen herstellen oder trennen.

- 1 Schließen Sie das Netzkabel an den Netzanschluss an der Rückseite des Monitors an.
- 2 Schließen Sie ein Ende des 15-poligen D-Sub-Kabels an der Rückseite des Monitors an; verbinden Sie das andere Ende mit dem D-Sub-Anschluss des Computers.
- 3 (Optional erfordert eine Grafikkarte mit HDMI-Port) Schließen Sie ein Ende des HDMI-Kabels an der Rückseite des Monitors an, verbinden Sie das andere Ende mit dem HDMI-Port des Computers.
- 4 (Optional erfordert eine Grafikkarte mit Audioanschluss) Schließen Sie ein Ende des Audiokabels an der Rückseite des Monitors an, verbinden Sie das andere Ende mit dem Audioanschluss des Computers.
- 5 (Optional erfordert eine Grafikkarte mit DP-Port) Schließen Sie ein Ende des DP-Kabels an der Rückseite des Monitors an, verbinden Sie das andere Ende mit dem DP-Port des Computers.
- 6 Schalten Sie Ihren Monitor und Computer ein.
- 7 Unterstützte Auflösung bei Videoinhalten: VGA: 1920 x 1080 bei 60 Hz (Maximum)

HDMI/DP: 1920 x1080 bei 75 Hz (Maximum)

Falls Ihr Monitor ein Bild anzeigt, ist die Installation abgeschlossen. Falls kein Bild angezeigt wird, beachten Sie bitte die Problemlösung.

## <span id="page-11-0"></span>**Anbringen des Wandhängearms**

Vorbereiten der Installation eines optionalen Wandhängearms.

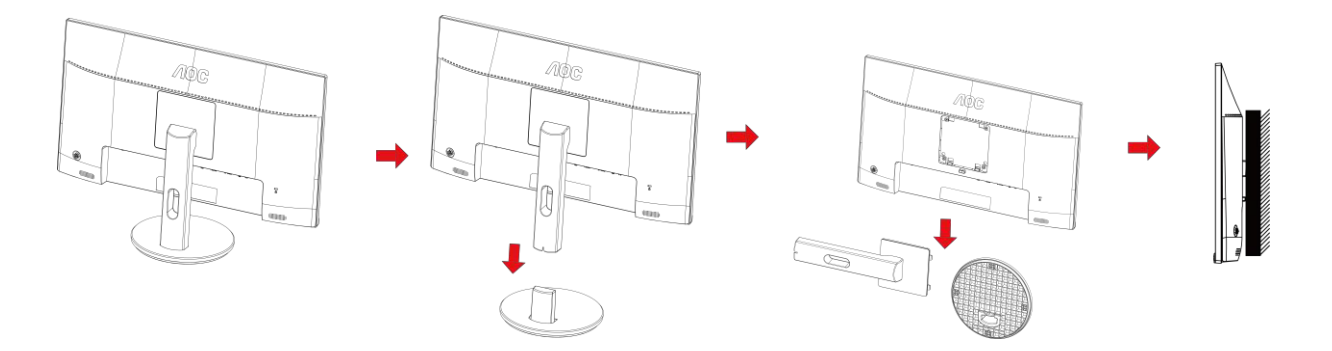

Dieser Monitor kann an einen Wandhängearm, den Sie separat kaufen können, angebracht werden. Trennen Sie bitte vor der Installation die Stromversorgung. Folgen Sie dann den Schritten unten:

- 1 Entfernen Sie den Ständer.
- 2 Befolgen Sie die Anweisungen des Herstellers, um den Wandhängearm zusammenzubauen.
- 3 Stellen Sie den Wandhängearm an der Rückseite des Monitors auf. Richten Sie die Löcher des Arms an den Löchern auf der Rückseite des Monitors aus.
- 4 Stecken Sie die 4 Schrauben in die Löcher und ziehen Sie sie fest.
- 5 Schließen Sie die Kabel wieder an. Anweisungen zur Befestigung des optionalen Wandhängearms an der Wand sind in seiner mitgelieferten Montageanleitung angegeben.

Hinweis : VESA-Montageschrauben stehen nicht für alle Modelle zur Verfügung. Bitte wenden Sie sich an Ihren Fachhändler oder eine offizielle AOC-Abteilung.

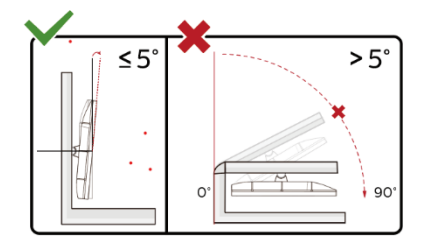

\*Displaydesign kann von Abbildung abweichen.

#### **Warnung**

- 1 Zur Vermweidung möglicher Bildschirmschäden, bspw. dass sich der Bildschirm ablöst, darf der Monitor um nicht mehr als -5 Grad nach unten geneigt werden.
- 2 Drücken Sie bei Anpassung des Monitorwinkels nicht gegen den Bildschirm. Greifen Sie nur an der Blende.

### <span id="page-12-0"></span>**Free-Sync-Function**

- 1. Die Free-Sync-Funktion funktioniert mit DP/HDMI1/HDMI2
- HDMI/DP: 30~75Hz

2. Kompatible Grafikkarte: Nachstehend finden Sie eine Liste empfohlener Produkte oder sehen Sie hier nach: [www.AMD.com](http://www.amd.com/)

- AMD Radeon™ RX 480
- AMD Radeon™ RX 470
- AMD Radeon™ RX 460

#### Radeon Pro Duo

- AMD Radeon R9 300 Series
- AMD Radeon R9 Fury X
- AMD Radeon R9 360
- **AMD Radeon R7 360**
- AMD Radeon R9 295X2
- AMD Radeon R9 290X
- AMD Radeon R9 290
- **AMD Radeon R9 285**
- AMD Radeon R7 260X
- AMD Radeon R7 260

## <span id="page-13-0"></span>**Anpassung**

## <span id="page-13-1"></span>**Schnelltasten**

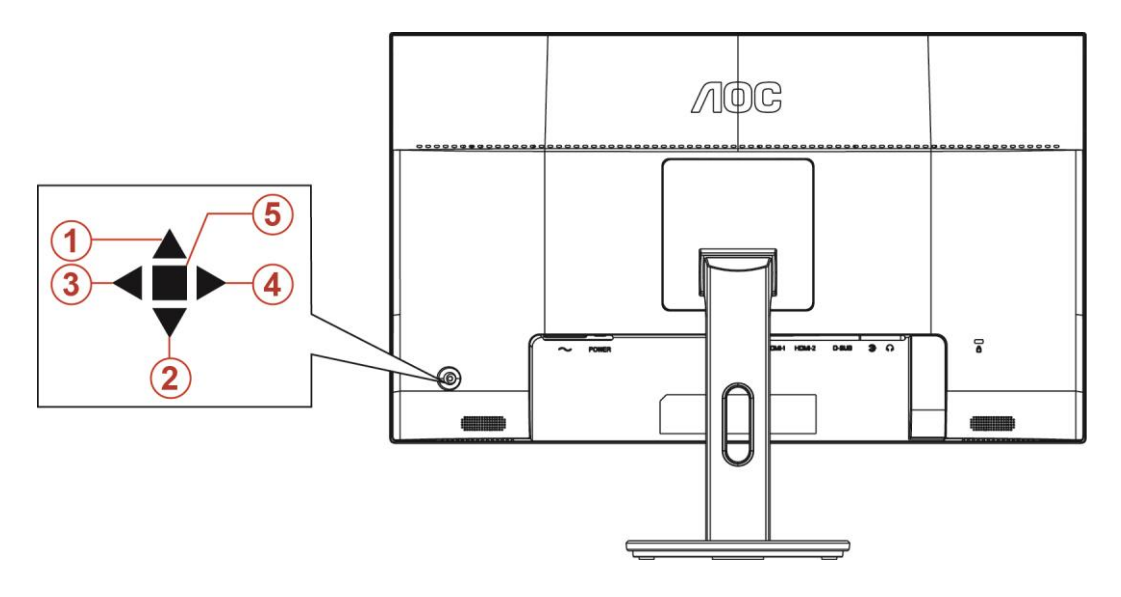

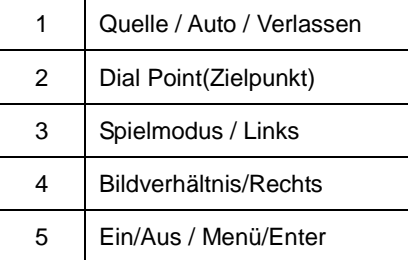

#### **Ein/Aus / Menü/Enter**

Drücken Sie zum Einschalten des Monitors die Ein-/Austaste.

Zum Anzeigen des OSD-Menüs und zum Bestätigen von Auswahlen. Zum Abschalten des Monitors etwa 2 Sekunden drücken.

#### **Dial Point (Zielpunkt)**

Wenn kein OSD angezeigt wird: Zielpunkt-Taste zur Aktivierung des Zielpunkt-Menüs drücken, dann mit Linksoder Rechtstaste Zielpunkt ein- oder ausschalten.

#### **Spielmodus / Links**

Wenn kein Bildschirmmenü angezeigt wird: Öffnen Sie mit der Linkstaste die Funktion Spielmodus, wählen Sie dann je nach Spielgenre mit der Links-/Rechtstaste einen Spielmodus (FPS, RTS, Rennen, Gamer 1, Gamer 2 oder Gamer 3).

#### **Bildverhältnis/Rechts**

Wenn kein OSD angezeigt wird: Mit Rechtstaste Bildverhältnis anpassen.

#### **Quelle / Auto / Verlassen**

Wenn das Bildschirmmenü geschlossen ist, fungiert die Quelle/Auto/Verlassen-Taste als Quelle-Schnelltaste. Wenn das Bildschirmmenü ausgeblendet ist: Halten Sie die Quelle/Auto/Verlassen-Taste zur automatischen Konfiguration etwa 2 Sekunden lang gedrückt. (Nur bei Modellen mit D-Sub.)

### <span id="page-14-0"></span>**Bildschirmmenüeinstellungen**

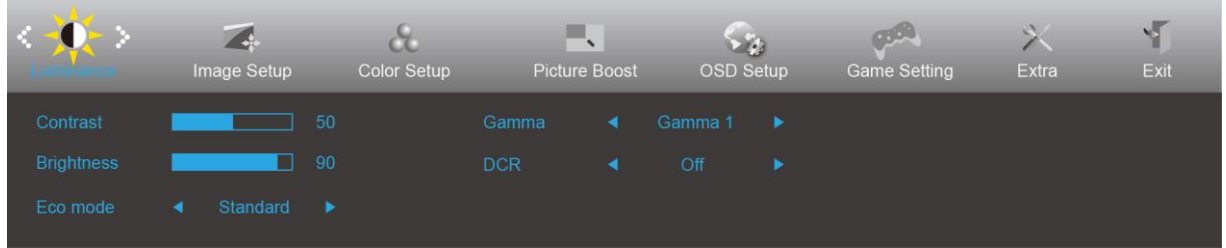

**Grundlegende, einfache Anleitung zu den Bedientaste.**

- 1) Drücken Sie zum Einblenden des Bildschirmmenüs die **Menü**taste.
- 2) Mit **< oder >** navigieren Sie durch die Funktionen. Sobald die gewünschte Funktion hervorgehoben ist, drücken Sie zum Aktivieren die **Menütaste**. Navigieren Sie mit < oder > durch die Untermenüfunktionen. Sobald die gewünschte Funktion hervorgehoben ist, drücken Sie zum Aktivieren die **Menütaste**.
- 3) Ändern Sie mit < oder > die Einstellungen der ausgewählten Funktion. Drücken Sie zum Verlassen **AUTO**-Taste. Falls Sie weitere Funktionen anpassen möchten, wiederholen Sie die Schritte 2 bis 3.
- 4) Bildschirmmenü sperren/freigeben: Halten Sie zum Sperren oder Freigeben des Bildschirmmenüs die **Abwärtstaste** 10 s gedrückt, während das Bildschirmmenü nicht aktiv ist.

#### **Hinweise:**

- 1) Falls das Produkt über nur einen Signaleingang verfügt, ist die Option "Eingangswahl" deaktiviert.
- 2) Ökomodi (mit Ausnahme des Standardmodus), DCR (Dynamisches Kontrastverhältnis), DCB Mode (DCB Mod.) und Picture Boost (Bildverstärkung) – von diesen vier Optionen kann nur eine ausgewählt sein.

#### <span id="page-15-0"></span>**Luminance (Leuchtkraft)**

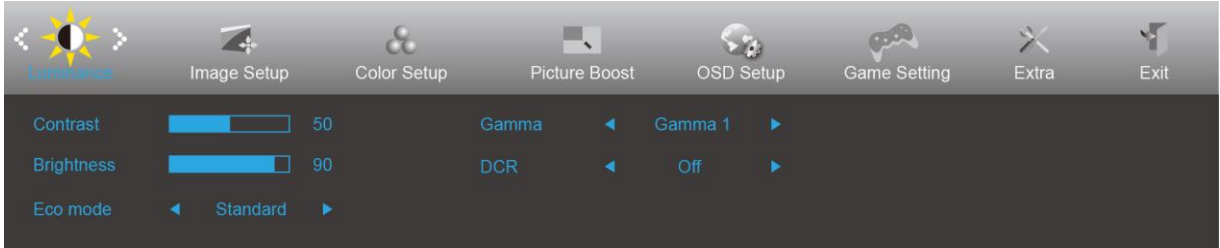

- 1. Drücken Sie zum Einblenden des Menüs die **Menütaste**.
- 2. Wählen Sie mit der Links-/Rechtstaste die Option (Luminanz), drücken Sie zum Aufrufen die **Menütaste**.
- 3. Wählen Sie mit der Links-/Rechtstaste das Untermenü, drücken Sie dann zum Aufrufen die **Menütaste**.
- 4. Drücken Sie zum Anpassen Links-/Rechtstaste.
- 5. Drücken Sie zum Verlassen die **AUTO**-Taste.

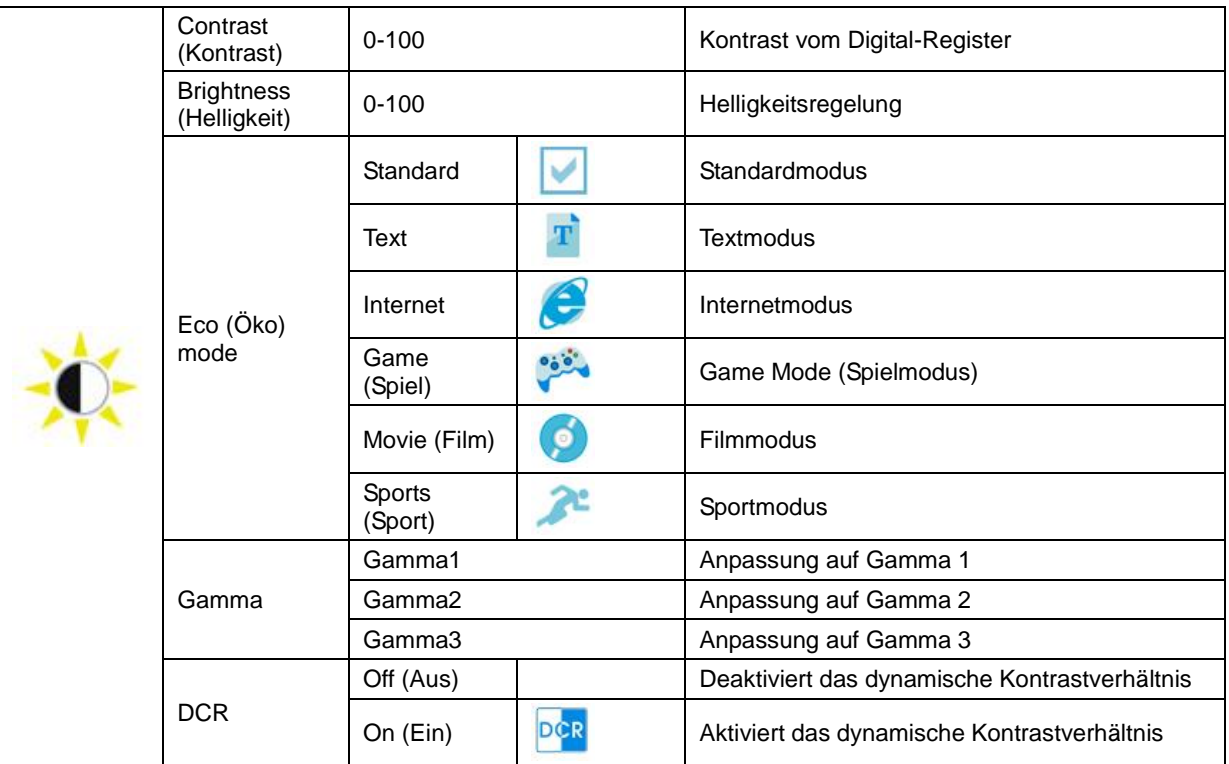

#### <span id="page-16-0"></span>**Image Setup (Bildeinrichtung)**

![](_page_16_Picture_111.jpeg)

- 1. Drücken Sie zum Einblenden des Menüs die **Menütaste**.
- 2. Wählen Sie mit der Links-/Rechtstaste die Option (Bildeinrichtung), drücken Sie dann zum Aufrufen die **Menütaste**.

- 3. Wählen Sie mit der Links-/Rechtstaste das Untermenü, drücken Sie dann zum Aufrufen die **Menütaste**.
- 4. Drücken Sie zum Anpassen Links-/Rechtstaste.
- 5. Drücken Sie zum Verlassen die **AUTO**-Taste.

![](_page_16_Picture_112.jpeg)

#### <span id="page-17-0"></span>**Color Setup (Farbeinstellung)**

![](_page_17_Picture_223.jpeg)

- 1. Drücken Sie zum Einblenden des Menüs die **Menütaste**.
- 2. Wählen Sie mit der Links-/Rechtstaste die Option (Farbeinrichtung), drücken Sie dann zum Aufrufen die **Menütaste**.

- 3. Wählen Sie mit der Links-/Rechtstaste das Untermenü, drücken Sie dann zum Aufrufen die **Menütaste**.
- 4. Drücken Sie zum Anpassen Links-/Rechtstaste.
- 5. Drücken Sie zum Verlassen die **AUTO**-Taste.

![](_page_17_Picture_224.jpeg)

#### <span id="page-18-0"></span>**Picture Boost (Bildverstärkung)**

![](_page_18_Picture_122.jpeg)

- 1. Drücken Sie zum Einblenden des Menüs die **Menütaste**.
- 2. Wählen Sie mit der Links-/Rechtstaste die Option (Bildoptimierung), drücken Sie dann zum Aufrufen die **Menütaste**.
- 3. Wählen Sie mit der Links-/Rechtstaste das Untermenü, drücken Sie dann zum Aufrufen die **Menütaste**.
- 4. Drücken Sie zum Anpassen Links-/Rechtstaste.

![](_page_18_Picture_123.jpeg)

![](_page_18_Picture_124.jpeg)

#### **Hinweis:**

Helligkeit, Kontrast und Position des hellen Rahmens zur Steigerung des visuellen Erlebnisses anpassen.

#### <span id="page-19-0"></span>**OSD Setup (OSD-Einstellung)**

![](_page_19_Picture_164.jpeg)

- 1. Drücken Sie zum Einblenden des Menüs die **Menütaste**.
- 2. Wählen Sie mit der Links-/Rechtstaste die Option (Bildschirmmenüeinrichtung), drücken Sie dann zum Aufrufen die **Menütaste**.
- 3. Wählen Sie mit der Links-/Rechtstaste das Untermenü, drücken Sie dann zum Aufrufen die **Menütaste**.
- 4. Drücken Sie zum Anpassen Links-/Rechtstaste.
- 5. Drücken Sie zum Verlassen die **AUTO**-Taste.

![](_page_19_Picture_165.jpeg)

#### **Hinweise:**

Falls die DP-Videoinhalte DP1.2 unterstützen, wählen Sie bei DP-Fähigkeit bitte DPI1.2; andernfalls wählen Sie DP1.1.

#### <span id="page-20-0"></span>**Game Setting (Spieleinstellung)**

![](_page_20_Picture_241.jpeg)

- 1. Drücken Sie zum Einblenden des Menüs die **Menütaste**.
- 2. Wählen Sie mit der Links-/Rechtstaste die Option (Spieleinstellungen), drücken Sie dann zum Aufrufen die **Menütaste**.
- 3. Wählen Sie mit der Links-/Rechtstaste das Untermenü, drücken Sie dann zum Aufrufen die **Menütaste**.
- 4. Drücken Sie zum Anpassen Links-/Rechtstaste.
- 5. Drücken Sie zum Verlassen die **AUTO**-Taste.

![](_page_20_Picture_242.jpeg)

<span id="page-21-0"></span>**Extra**

![](_page_21_Picture_137.jpeg)

- 1. Drücken Sie zum Einblenden des Menüs die **Menütaste**.
- 2. Wählen Sie mit der Links-/Rechtstaste die Option (Extra), drücken Sie dann zum Aufrufen die **Menütaste**.

- 3. Wählen Sie mit der Links-/Rechtstaste das Untermenü, drücken Sie dann zum Aufrufen die **Menütaste**.
- 4. Drücken Sie zum Anpassen Links-/Rechtstaste.
- 5. Drücken Sie zum Verlassen die **AUTO**-Taste.

![](_page_21_Picture_138.jpeg)

### <span id="page-22-0"></span>**Exit (Verlassen)**

![](_page_22_Picture_75.jpeg)

- 1. Drücken Sie zum Einblenden des Menüs die **Menütaste**.
- 2. Wählen Sie mit der Links-/Rechtstaste die Option (Verlassen), drücken Sie dann zum Aufrufen die **Menütaste**.

3. Drücken Sie zum Verlassen die **AUTO**-Taste.

![](_page_22_Picture_76.jpeg)

## <span id="page-22-1"></span>**LED-Anzeige**

![](_page_22_Picture_77.jpeg)

## <span id="page-23-0"></span>**Problemlösung**

![](_page_23_Picture_230.jpeg)

## <span id="page-24-0"></span>**Technische Daten**

## <span id="page-24-1"></span>**Allgemeine Angaben**

![](_page_24_Picture_191.jpeg)

![](_page_25_Picture_45.jpeg)

![](_page_26_Picture_0.jpeg)

## <span id="page-26-0"></span>**Voreingestellte Anzeigemodi**

![](_page_26_Picture_234.jpeg)

## <span id="page-27-0"></span>**Pinbelegung**

![](_page_27_Figure_1.jpeg)

#### **15-poliges Farbdisplay-Signalkabel**

![](_page_27_Picture_208.jpeg)

![](_page_27_Picture_4.jpeg)

![](_page_27_Picture_209.jpeg)

![](_page_28_Picture_0.jpeg)

#### **20-poliges Farbdisplay-Signalkabel**

![](_page_28_Picture_108.jpeg)

## <span id="page-29-0"></span>**Plug-and-Play**

#### **Plug & Play/DDC2B-Funktion**

Dieser Monitor ist entsprechend dem VESA DDC-Standard mit VESA DDC2B-Fähigkeiten ausgestattet. Sie ermöglichen dem Monitor, das Host-System über seine Identität zu informieren; zudem kann er je nach verwendetem DDC-Level zusätzliche Informationen über seine Anzeigefähigkeiten kommunizieren.

DDC2B ist ein bidirektionaler Datenkanal, der auf dem I2C-Protokoll basiert. Der Host kann EDID-Informationen über den DDC2B-Kanal abfragen.